ТЕМА: Креирање едноставни програми во "Скреч Јуниор"

## ЧАС 1: Вовед во програмскиот јазик "Скреч Јуниор" (Scratch Junior).

"Скреч" (Scratch) е програмски јазик со којшто можеме да креираме сопствени интерактивни приказни, игри и анимации. Ова е основниот екран на програмата "Скреч Јуниор" (ScratchJr.).

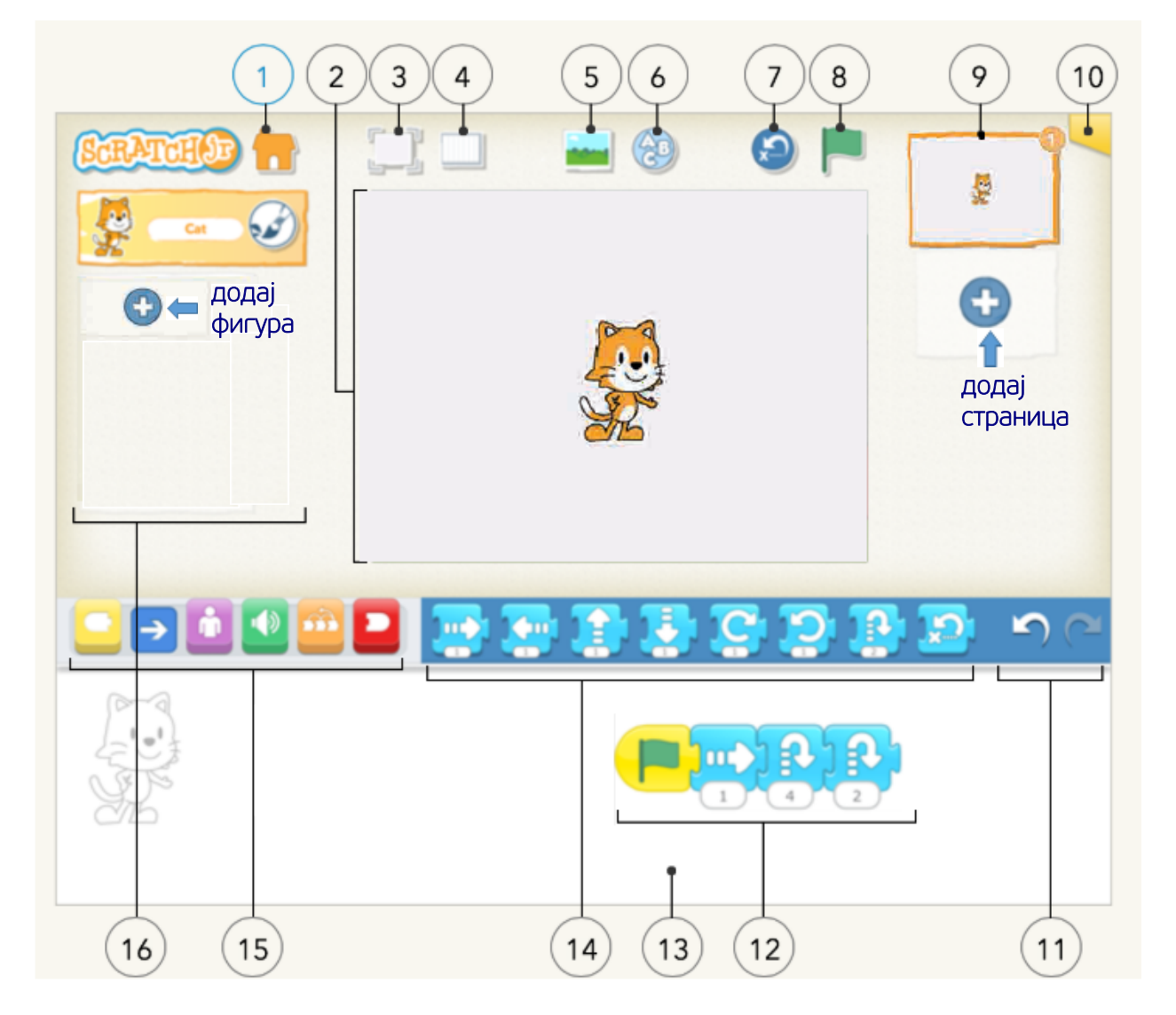

- 1: Почетна страница (Home)/ Зачувај (Save)
- 2: Сцена (Stage)
- 3: Приказ на цел екран (Full Screen)
- 4: Поглед на квадратна мрежа (Grid View)
- 5: Промена на заднина (Change Background)
- 6: Додај текст (Add Text)
- 7: Повторно постави фигури (Reset
- Characters)
- 8: Почни (Play!)

9: Страници (Pages)

10: Информации за проектот (Project Information)

- 11: Врати/Повтори (Undo/ Redo)
- 12: Скрипта (Script)
- 13: Област за пишување програма (Programming Area)
- 14: Лента со блокови (Blocks Palette)
- 15: Категории за блокови (Block Categories)
- 16: Фигури (Characters)

Наредбите се дадени во форма на блокови на коишто симболично е прикажано дејството што го извршува блокот и во празното бело поле се запишува колку пати сакаме да се направи тој чекор.

## Блоковите се поделени во неколку категории.

Блоковите за почеток (старт) на програмата имаат жолта боја.

Блоковите за движење на објектите имаат сина боја.

Блоковите за изглед на објектите имаат виолетова боја.

Блоковите за звук имаат зелена боја.

Контролните блокови имаат портокалова боја.

Блоковите за крај на програмата имаат црвена боја.

## **АКТИВНОСТ: Вметнување заднини и фигури. Употреба на блокови за движење**

Отвори ја програмата Scratch Jr. Во оваа активност ќе научиш да поставуваш готови заднини и да креираш сопствена заднина. Зачувај го проектот под име Vezba\_1.

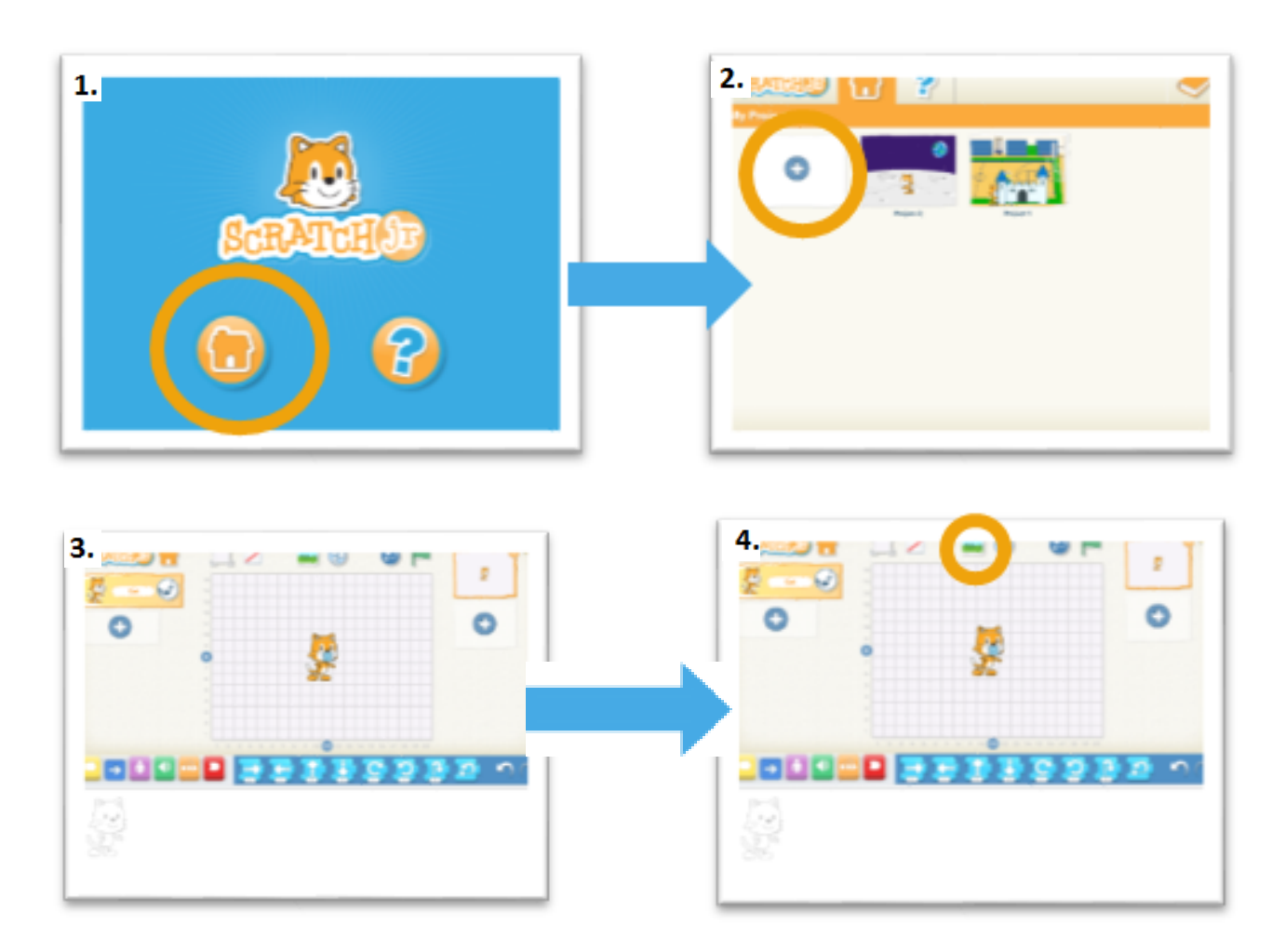

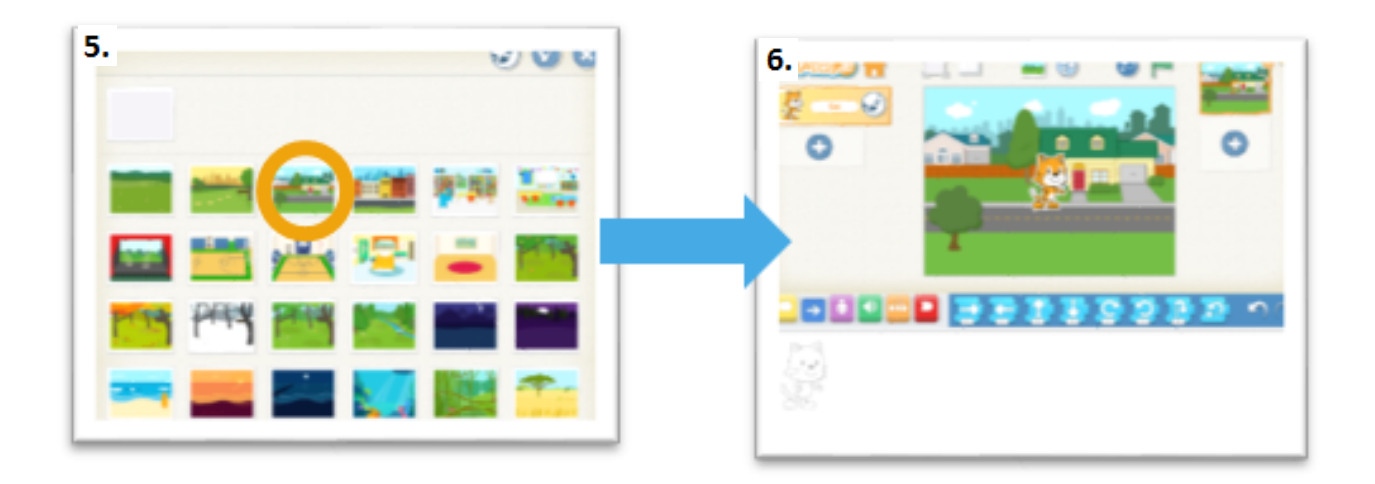

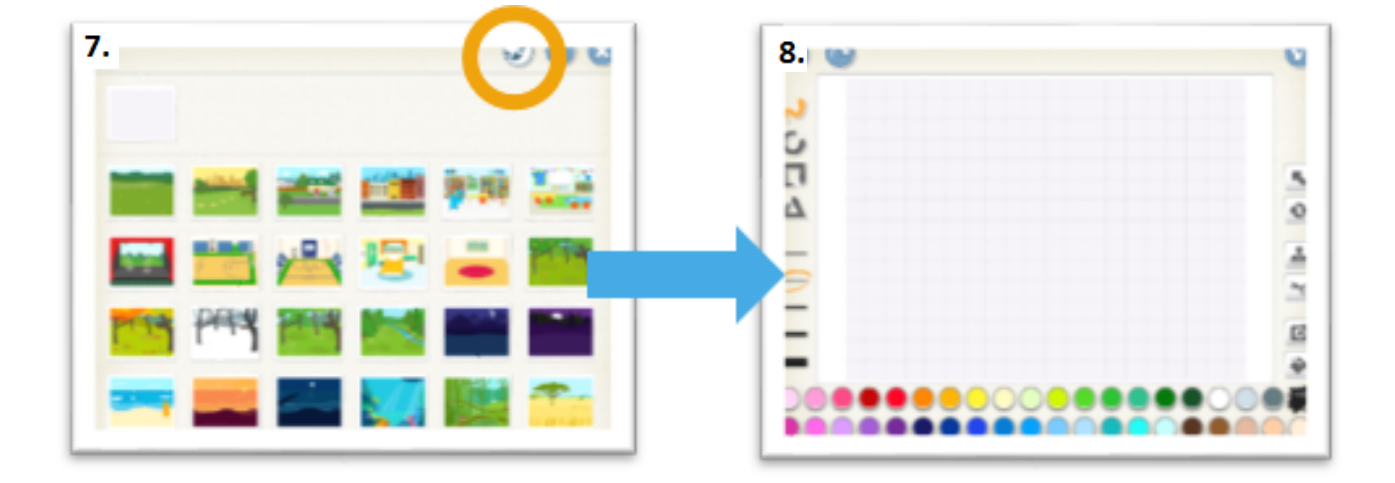

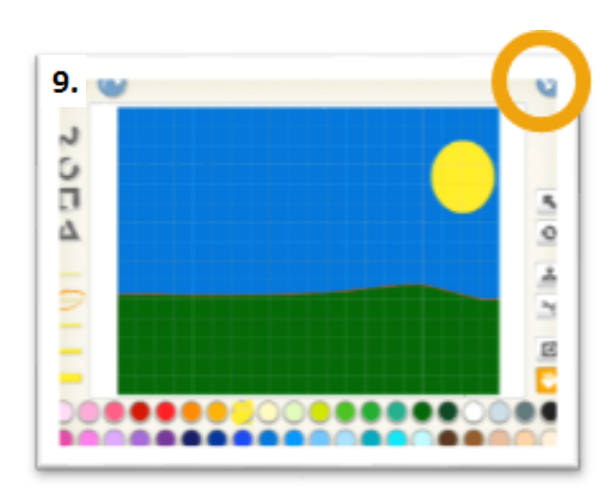